# **Electronic Check Payments:**

## Making a payment

1.Open Internet Explorer and browse to http://mycsuci.edu or connect through

www.csuci.edu and click on the myCSUCI icon.

2.On the sign-in page, enter your User ID and password to log in. Both are case sensitive. (\*\*If you have forgotten your password, contact the IT Helpdesk at (805) 437-8552.)

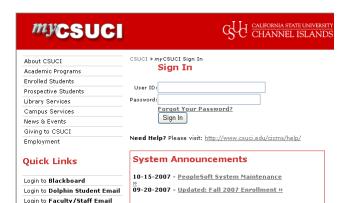

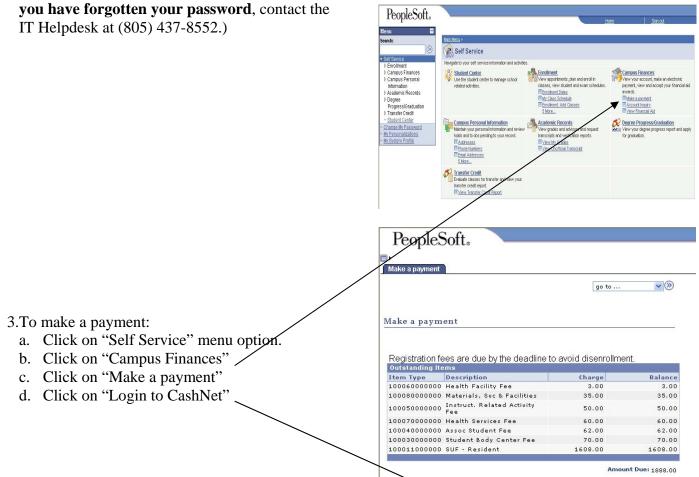

Login to CashNet

### You have now entered the CashNet website:

### Check Payments:

#### There is <u>NO</u> fee associated with this payment option.

- 4. Click on the link that says "click here to pay by electronic check"
  - a. click "general balance"
  - b. specify how much you want to pay
  - c. click on the "add to shopping cart" button
  - d. click on the "checkout" button
  - e. Fill in the requested information to process your check payment. (There is an "optional" choice for you to save the account information so that you don't have to re-enter it next time you want to make a payment.)
  - f. After you have completed the above step, you will be prompted to a new page. Make sure you click the "submit payment" button to process your payment.
  - g. Once your payment has been processed successfully, you will see a page that has the word "Transaction Approved" at the top.
  - h. You can email a copy of this receipt to yourself by clicking on the "email another receipt" button in the bottom left hand corner.

\**Note:* There is no "back" option to go to the prior screen. If you want to access a different part of CashNet you must use the red toolbar at the top of the page. Just click on the option you want.

<u>\*CAUTION</u>: The system will allow you to pay less than the full amount of fees owed, but failure to pay all registration fees by the deadline will result in you being dropped from your classes.

- 5. Reviewing account details
  - a. Click on "your account" in the red toolbar at the top of the page.
  - b. You can review payments made or provide a new payment.
  - c. To view your student account details, you must go back to your account in **mesuci**

For your own security, always remember to log out of CashNet & <sup>myCSUCI</sup> when you are done using the system.

| - 3-CCHAN                                                                                                    | ia state university<br>NEL ISLANDS                                                                                                    |                                                                                                    |                                                                                                    | SUCI eCheck Payme                                      |
|----------------------------------------------------------------------------------------------------|----------------------------------------------------------------------------------------------------|----------------------------------------------------------------------------------------------------|----------------------------------------------------------------------------------------------------|--------------------------------------------------------|
| Your Account                                                                                                    |                                                                                                    |                                                                                                    | Your Bills                                                                                                    | View                                                   |
| Current Balance                                                                                                    |                                                                                                    | \$238.00                                                                                                    | There are no bills for you to                                                                                                    | view at this time.                                     |
| Conent Datance                                                                                                    |                                                                                                    | \$230.00                                                                                                    |                                                                                                    |                                                        |
| (Zero or credit balances are no                                                                                                    | ot displayed)                                                                                                    |                                                                                                    | Saved Accounts                                                                                                    |                                                        |
| Click here to pay by elect<br>Click here to pay by creater                                                                                                    |                                                                                                    |                                                                                                    |                                                                                                    |                                                        |
| The last payment receive                                                                                                    |                                                                                                    | 0/11/2007.                                                                                                    | my own account                                                                                                    | Edit Delete                                            |
| Your Recent Payments                                                                                                    |                                                                                                    | View All                                                                                                    |                                                                                                    |                                                        |
| 10/11/2007 \$2                                                                                                    | 50.00                                                                                                    | View                                                                                                    |                                                                                                    |                                                        |
| 10/11/2007 \$4                                                                                                    | 00.00                                                                                                    | View                                                                                                    |                                                                                                    |                                                        |
| 09/19/2007 \$1,0                                                                                                    | 00.00                                                                                                    | View                                                                                                    |                                                                                                    |                                                        |
|                                                                                                    |                                                                                                    |                                                                                                    |                                                                                                    |                                                        |
| <b>B</b> ( )                                                                                                    |                                                                                                    |                                                                                                    |                                                                                                    |                                                        |
| eRefund<br>EREFUNDS SIGN UP 8                                                                                                    |                                                                                                    | count view bills                                                                                                    | : make navment : Shooping C                                                                                                    | cart (1 nem \$500.00) : sion o                         |
|                                                                                                    | <u>x PROCESSING</u><br>your ac<br>ia state university<br>NEL ISLANDS                                                                                                 | ccount view bills                                                                                                    |                                                                                                    | Saft (1 item, \$50 UU) : sign of<br>SUCI eCheck Paymen |
|                                                                                                    | your ac                                                                                                    | count wew bills                                                                                                    |                                                                                                    |                                                        |
|                                                                                                    | your ac<br>la state university<br>NEL ISLANDS                                                                                                    | _                                                                                                    |                                                                                                    |                                                        |
|                                                                                                    | your ac<br>ta state <u>university</u><br>NEL ISLANDS<br>account information at<br>IMPORTANT. Do 1                                                                    | nd click on the "C                                                                                                    | CS                                                                                                    | GUCI eCheck Paymen                                     |
| Please enter your bank a                                                                                                    | your ac<br>IA STATE UNIVERSITY<br>NEL ISLANDS<br>account information a<br>IMPORTANT: Do<br>bekerage account<br>the founging accounts at U.                           | nd click on the 'C<br>not attempt to use<br>checks, or any ch<br>S. domestic banks                                                             | C S                                                                                                    | SUCI eCheck Paymen                                     |
| Please enter your bank at                                                                                                    | your ac<br>a state University<br>NEL ISLANDS<br>account information a<br>backerage account<br>tecking accounts at U.<br>the routing/transit and<br>tecking in a regu | nd click on the 'C<br>not attempt to use<br>checks, or any ch<br>S. domestic banks<br>account numbers<br>au U.S. domestic<br>be used or what n | Continue Checkout' button.<br>credit card cash advance checks<br>exk marked "Do Not Use for AC-<br>to (including most credit unions) m<br>very carefully from your check. If<br>Dank checking account, your elev<br>bank checking account, your elev<br>pouting/transit and account numbe | BUCI eCheck Paymen                                     |
| Please enter your bank at                                                                                                    | your ac<br>a state University<br>NEL ISLANDS<br>account information a<br>backerage account<br>tecking accounts at U.<br>the routing/transit and<br>tecking in a regu | nd click on the 'C<br>not attempt to use<br>checks, or any ch<br>S. domestic banks<br>account numbers<br>au U.S. domestic<br>be used or what n | Continue Checkout' button.<br>credit card cash advance checks<br>exk marked "Do Not Use for AC-<br>to (including most credit unions) m<br>very carefully from your check. If<br>Dank checking account, your elev<br>bank checking account, your elev<br>pouting/transit and account numbe | BUCI eCheck Paymen                                     |
| Please enter your bank at<br>Only checks from regular<br>payments. Be sure to opp<br>you attempt to use check<br>they may arour of whethe<br>them a your account can be                                         | your ac<br>a state University<br>NEL ISLANDS<br>account information a<br>backerage account<br>tecking accounts at U.<br>the routing/transit and<br>tecking in a regu | nd click on the 'C<br>not attempt to use<br>checks, or any ch<br>S. domestic banks<br>account numbers<br>au U.S. domestic<br>be used or what n | Continue Checkout' button.<br>credit card cash advance checks<br>exk marked "Do Not Use for AC-<br>to (including most credit unions) m<br>very carefully from your check. If<br>Dank checking account, your elev<br>bank checking account, your elev<br>pouting/transit and account numbe | BUCI eCheck Paymen                                     |
| Please enter your bank at<br>Only checks from regular of<br>payments. Be sure to offy<br>ou attempt to use check<br>they use check<br>they are unsure of whether<br>them if your account can be<br>count Number | your ac<br>a state University<br>NEL ISLANDS<br>account information a<br>backerage account<br>tecking accounts at U.<br>the routing/transit and<br>tecking in a regu | nd click on the 'C<br>not attempt to use<br>checks, or any ch<br>S. domestic banks<br>account numbers<br>au U.S. domestic<br>be used or what n | Continue Checkout' button.<br>credit card cash advance checks<br>exk marked "Do Not Use for AC-<br>to (including most credit unions) m<br>very carefully from your check. If<br>Dank checking account, your elev<br>bank checking account, your elev<br>pouting/transit and account numbe | SUCI eCheck Paymen                                     |
| Please enter your bank a<br>Only checks from regular<br>of you are unsure of whether<br>from answer of whether<br>account Number<br>Confirm Account Number<br>Account Type                                      | your ac<br>a state University<br>NEL ISLANDS<br>account information a<br>backerage account<br>tecking accounts at U.<br>the routing/transit and<br>tecking in a regu | nd click on the 'C<br>not attempt to use<br>checks, or any ch<br>S. domestic banks<br>account numbers<br>au U.S. domestic<br>be used or what n | CS<br>Continue Checkout button.<br>credit card cash advance checke<br>eck marked "Do Not Use for ACF<br>(including most credit unions)<br>foncluding most credit unions)<br>in the checking account, your elec<br>ublightmast and account numbe<br>biters to use.                         | SUCI eCheck Paymen                                     |
| Please enter your bank at<br>Only checks from regular of<br>payments. Be sure to offy<br>you attempt to use check<br>them your account can b<br>secount Number                                                  | your ac<br>a state University<br>NEL ISLANDS<br>account information a<br>backerage account<br>tecking accounts at U.<br>the routing/transit and<br>tecking in a regu | nd click on the 'C<br>not attempt to use<br>checks, or any ch<br>S. domestic banks<br>account numbers<br>au U.S. domestic<br>be used or what n | CS<br>Continue Checkout button.<br>credit card cash advance checke<br>eck marked "Do Not Use for ACF<br>(including most credit unions)<br>foncluding most credit unions)<br>in the checking account, your elec<br>ublightmast and account numbe<br>biters to use.                         | SUCI eCheck Paymen                                     |

(You'll have a chance to review this order before it's final)

Continue Checkout

**If you need assistance making an electronic check payment**, contact a University Cashier at (805) 437-8810 or come into the Cashier's office located on the 1<sup>st</sup> floor of Sage Hall.